**Hướng dẫn thanh toán hóa đơn trả sau qua kênh ngân hàng trên internet VCB – iB@nking**

**Bước 1: Đăng nhập dịch vụ ngân hàng trên internet VCB – iB@nking tại địa** 

**chỉ:** <https://www.vietcombank.com.vn/IBanking/>

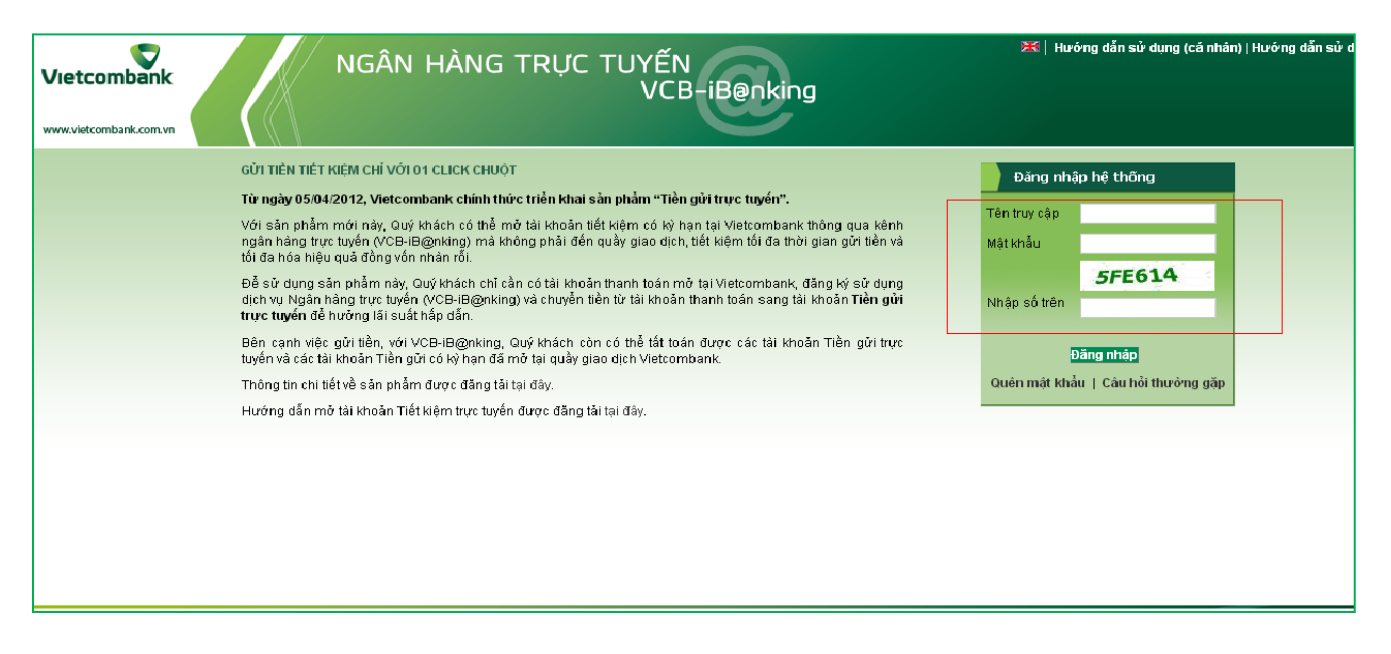

# **Bước 2: Chọn "Thanh toán hóa đơn" trong tính năng Thanh toán**

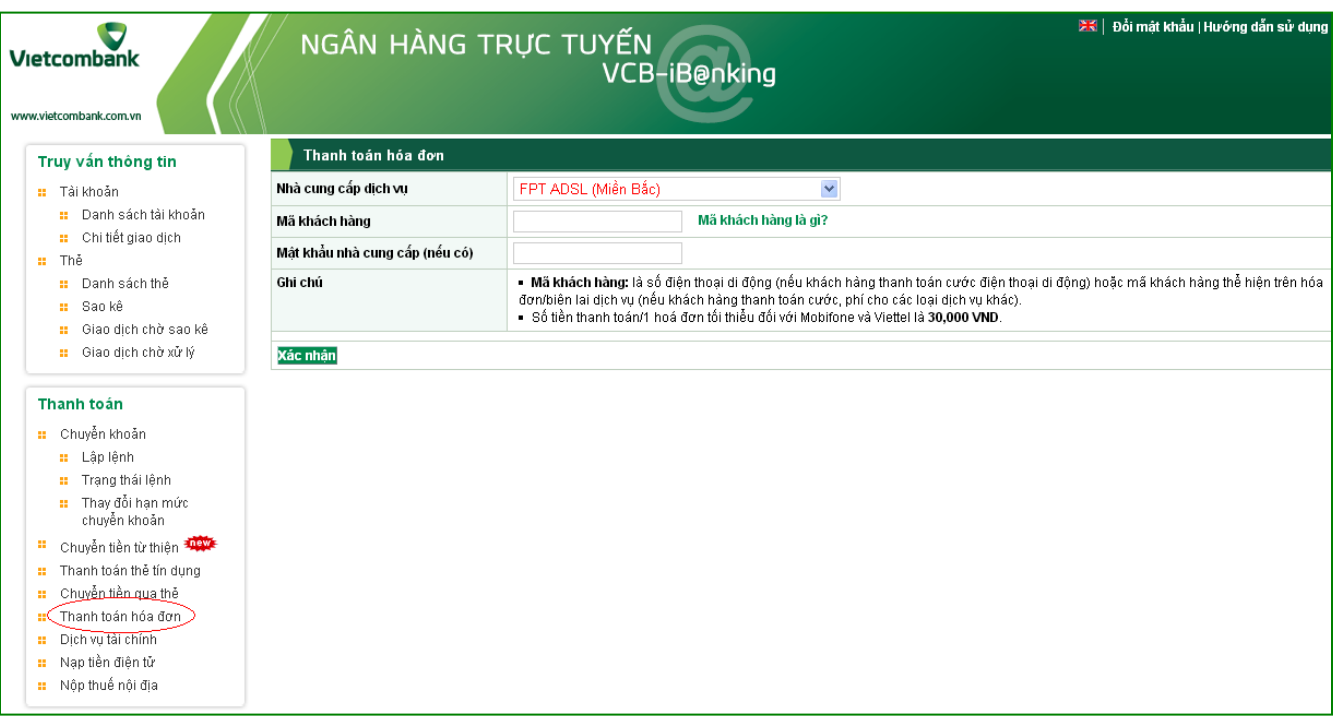

# **Bước 3: Khởi tạo lệnh thanh toán**

- *Chọn tài khoản trích nợ: tài khoản thanh toán của khách hàng*
- *Chọn Nhà cung cấp dịch vụ: đơn vị khách hàng thanh toán*

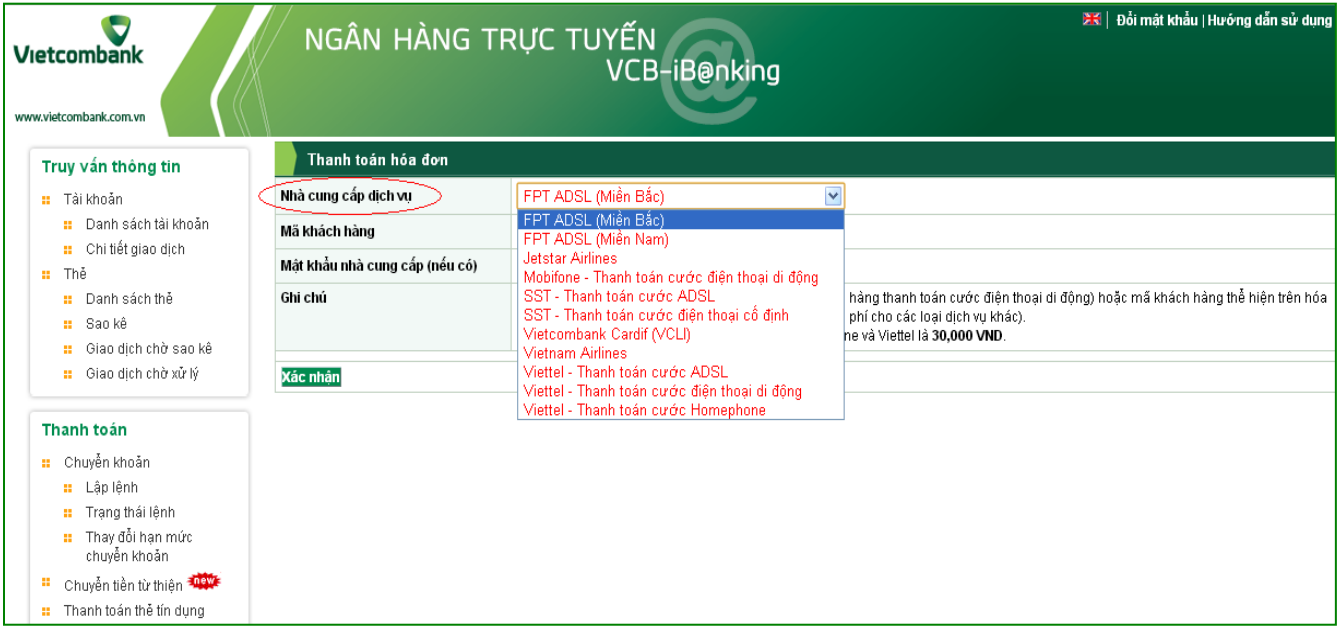

- *Nhập mã khách hàng*
- *Nhấn nút xác nhận*

#### *Ghi chú:*

- Mã khách hàng: là số di động cần thanh toán, số hợp đồng sử dụng dịch vụ hoặc mã đặt chỗ đối với Jetstar Airlines/Vietnam Airlines,..

# **Bước 4: Xác thực giao dịch**

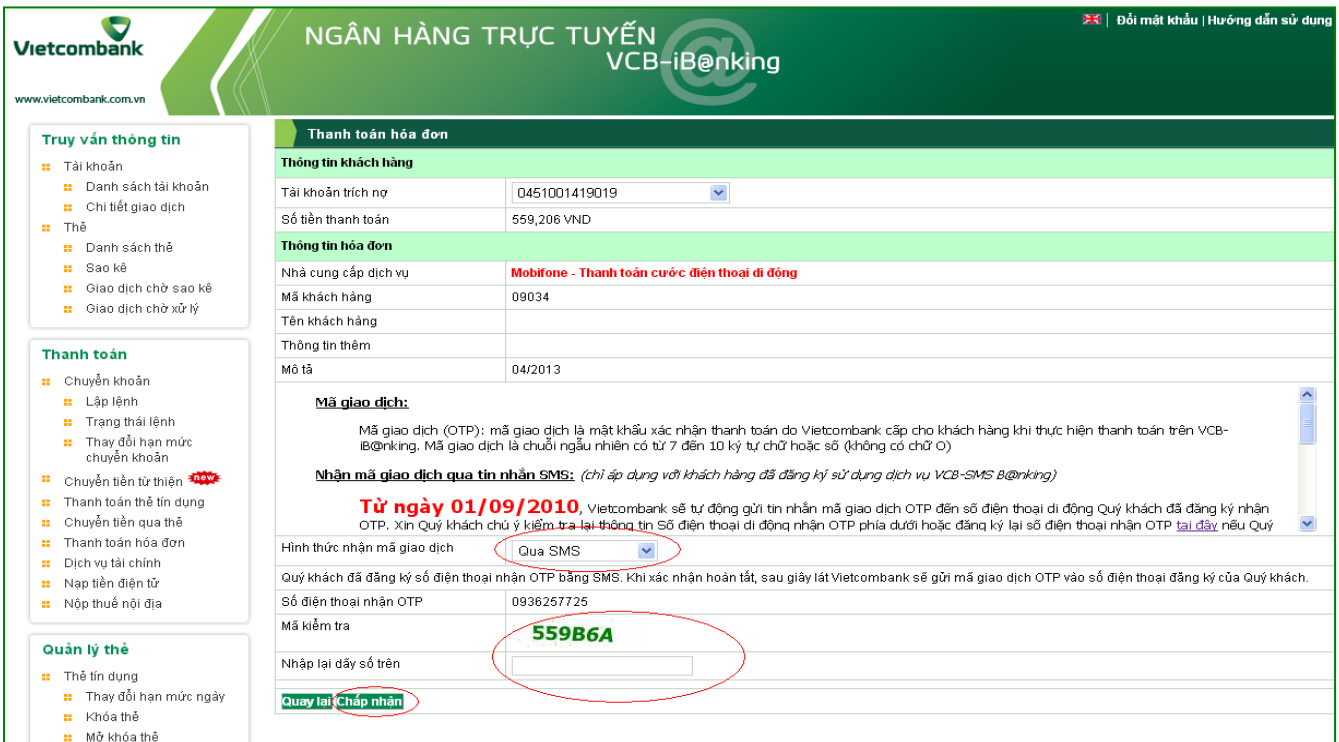

*Thông tin chi tiết liên hệ Trung tâm dịch vụ khách hàng 24/7: 1900 54 54 13*

### *Ghi chú: Hình thức nhận mã giao dịch OTP*

**Qua SMS:** Ngay sau khi khách hàng nhấn nút chấp nhận, Vietcombank sẽ chủ động gửi Mã giao dịch OTP đến số điện thoại di động đăng ký nhận OTP của khách hàng (khách hàng không phải nhắn tin để nhận OTP).

### **Bước 5: Xác nhận thanh toán**

- *Khách hàng nhập mã giao dịch OTP*
- *Chọn nút thanh toán để hoàn tất giao dịch*

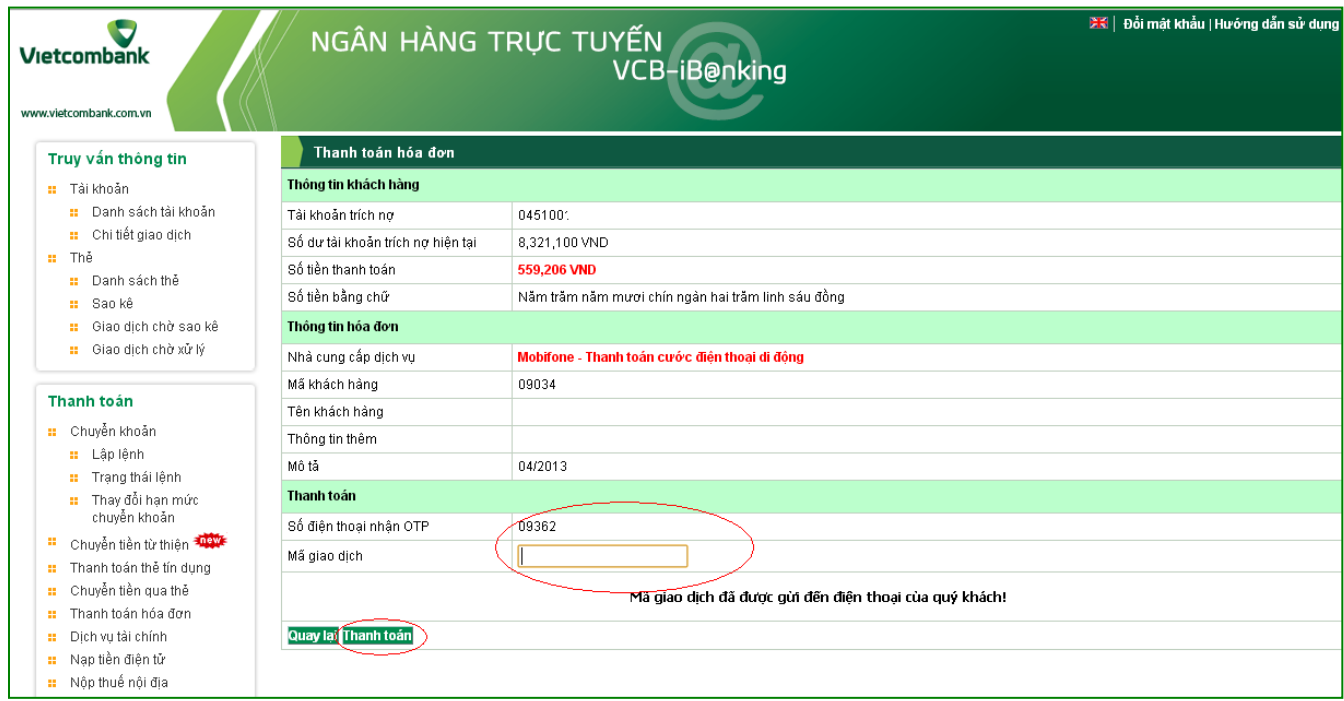